# **Declaration of Conformity**<br>
We, Manufacturer/Importer<br>
(full address)<br> **C.B.T. Technology Trading GMbH**<br>
Ausschlager Weg 41, 1F 20637 Hamburg, Gemany<br>
declare that the product<br>
(description of the apparatus, system, insta

GV-NX57128D<br>is in conformity with<br>(reference to the specification under which conformity is declared)<br>in accordance with 89/336 EEC-EMC Directive

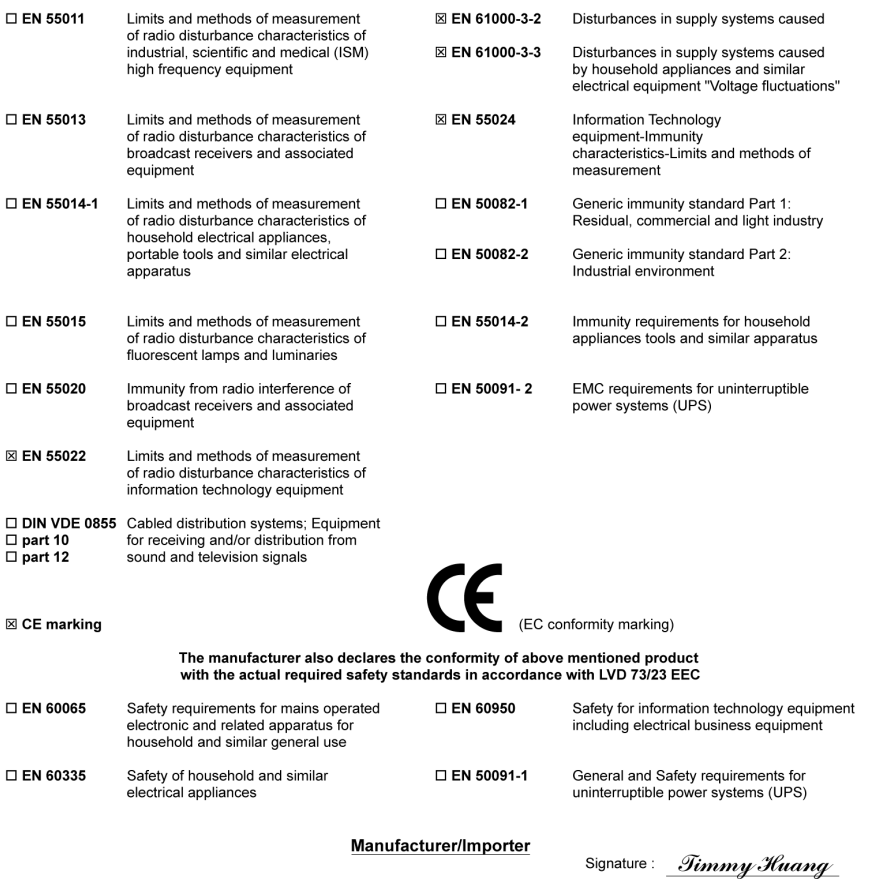

Date: May 31, 2004

(Stamp)

Name: Timmy Huang

### **DECLARATION OF CONFORMITY**

Per FCC Part 2 Section 2.1077(a)

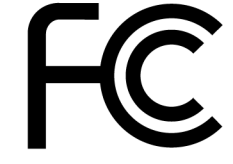

Responsible Party Name: G.B.T. INC. (U.S.A.)

**Address: 17358 Railroad Street** City of Industry, CA 91748

Phone/Fax No: (818) 854-9338/ (818) 854-9339

hereby declares that the product

**Product Name: VGA Card** 

Model Number: GV-NX57128D

Conforms to the following specifications:

FCC Part 15, Subpart B, Section 15.107(a) and Section 15.109 (a), Class B Digital Device

#### **Supplementary Information:**

This device complies with part 15 of the FCC Rules. Operation is subject to the following two conditions: (1) This device may not cause harmful and (2) this device must accept any inference received, including that may cause undesired operation.

Representative Person's Name: ERIC LU

Signature: Eric Lu

Date: May 31, 2004

# **Declaration of Conformity**<br>
We, Manufacturer/Importer<br>
(full address)<br>
G.B.T. Technology Trading GMbH<br>
Ausschlager Weg 41, 1F 20637 Hamburg, Gemany<br>
declare that the product<br>
(description of the apparatus, system, install

GV-NX57128DP<br>is in conformity with<br>(reference to the specification under which conformity is declared)<br>in accordance with 89/336 EEC-EMC Directive

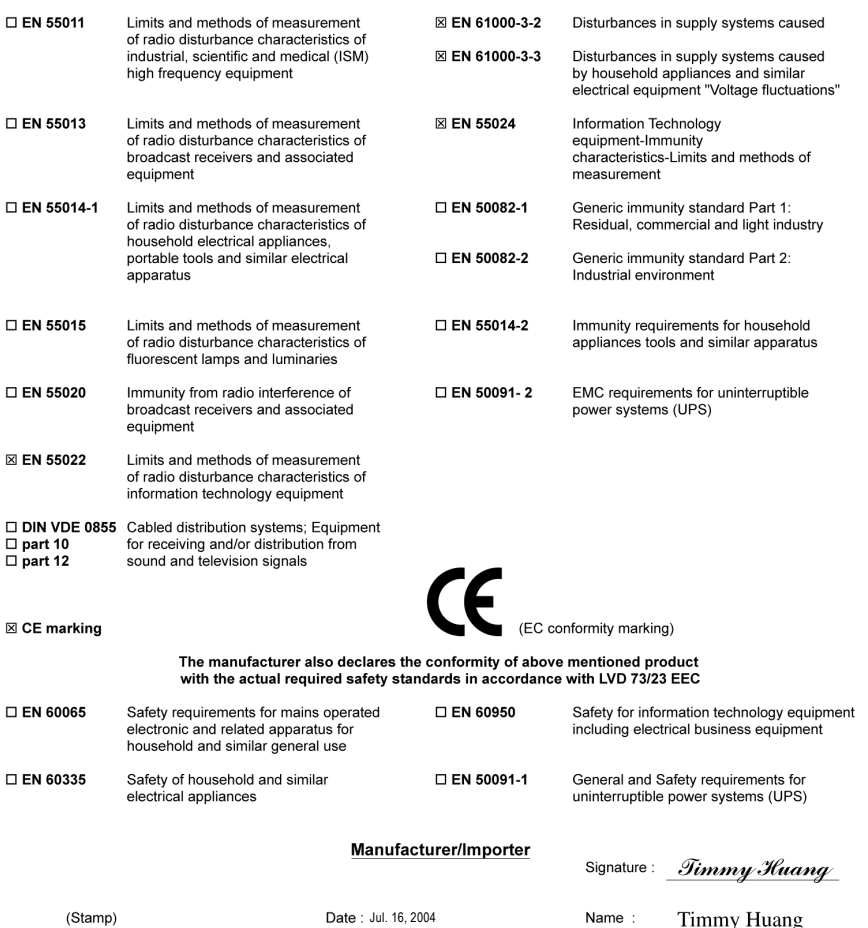

(Stamp)

Name: Timmy Huang

### **DECLARATION OF CONFORMITY**

Per FCC Part 2 Section 2.1077(a)

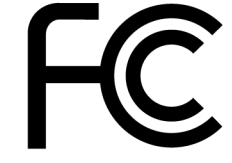

Responsible Party Name: G.B.T. INC. (U.S.A.)

**Address: 17358 Railroad Street** City of Industry, CA 91748

Phone/Fax No: (818) 854-9338/ (818) 854-9339

hereby declares that the product

**Product Name: VGA Card** 

**Model Number: GV-NX57128DP** 

Conforms to the following specifications:

FCC Part 15, Subpart B, Section 15.107(a) and Section 15.109 (a), Class B Digital Device

#### **Supplementary Information:**

This device complies with part 15 of the FCC Rules. Operation is subject to the following two conditions: (1) This device may not cause harmful and (2) this device must accept any inference received, including that may cause undesired operation.

Representative Person's Name: ERIC LU

Signature: Eric Lu

Date: Jul. 16, 2004

# **GV-NX57128D/ GV-NX57128DP**

GeForce™ PCX 5750 グラフィックスアクセラレータ

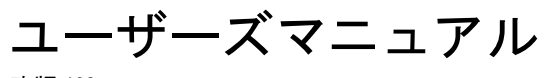

改版 102 12MJ-NX57128D-102

#### 著作権

© 2004 年 GIGABYTE TECHNOLOGY CO., LTD **GIGA-BYTE TECHNOLOGY CO., LTD. ("GBT")**が有 します 。**GBT** の書面による承諾な しに 、本書の一部また は全部を、転載または複製することを禁じます。 商標 本書に記載 されている会社名 、製品名は各社の商標または登録商標です 。 注 VGA カードの保証が無効となりますので、VGA カードのラベルを剥がさないでください。 情報技術の急速な進歩により、本書を出版後、仕様が変更される場合がありますので、ご了承くださ い。

記載内容の誤り・不適切な表現、誤字脱字など、その結果生じたいかなる損害等に関しても、本書の 作者は一切の責任を負いかねます 。

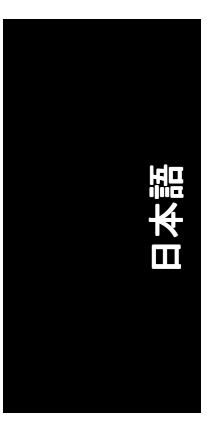

且次

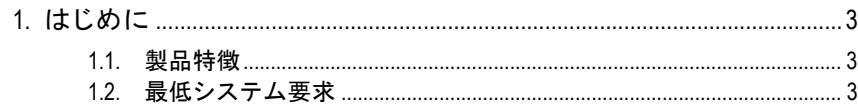

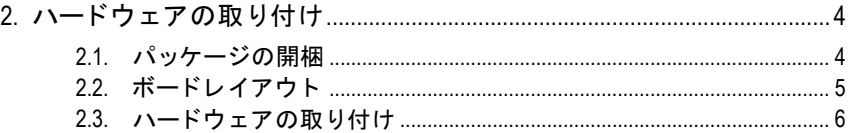

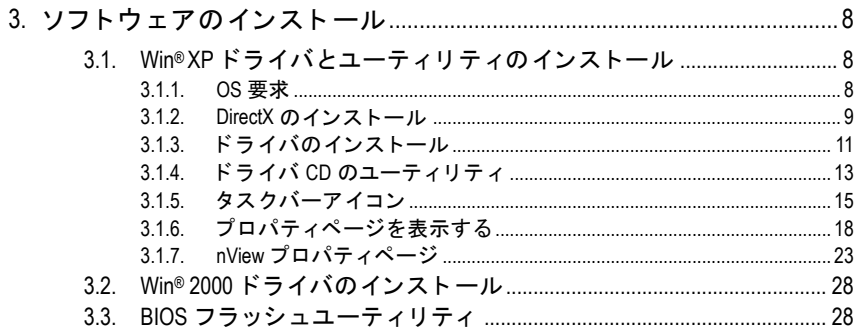

#### 

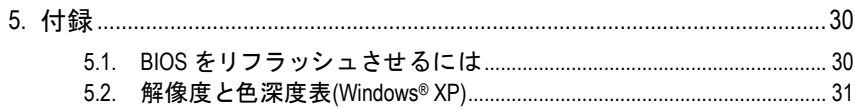

### **1.** はじめに

#### **1.1.** 製品特徴

- **· NVIDIA® GeForce™ PCX 5750 グラフィックスプロセッシングユニット** (GPU)搭載
- 最新の PCI Express x 16 対応
- 128MB DDR メモリに統合
- DirectX 9.0 対応
- · TV-出力および D-Sub コネクタを装備
- · DVI-I コネクタ対応

#### **1.2.** 最低システム要求

- Pentium® Ⅲ 650MHz または AMD Athlon 650MHz クラスプロセッサ以上、 IBM®または 100% PC 互換機
- · 1基の PCI Express x 16 スロット
- OS –Win® 2000/Win® XP
- · 64MB システムメモリ
- · フルインストール用 50MB のディスクスペース
- CD-ROM または DVD-ROM ドライブ

- 3 - はじめに

# 日本語

## 2. ハードウェアの取り付け

#### **2.1.** パッケージの開梱

GV-NX57128D/GV-NX57128DP には 、以下の品目が含まれています :

- GV-NX57128D/GV-NX57128DP グラ フ ィ ッ クスアクセラレータ
- GV-NX57128D/GV-NX57128DP ユーザーズマニュアル
- ☑ NVIDIA シリーズドライバおよびユーティリティ CD
- ☑ パワーDVD CD
- S-AV ケーブル
- ☑ Dサブコネクタへの DVI-I

拡張カードには、非常に繊細な集積回路(IC)チップが搭載され l ています。静電気から IC チップを保護するため、コンピュー タを使用する際は必ず以下の注意事項に従ってください。 注意 1. コンピュータの電源を OFF にし、電源プラグをコンセントから抜いて ください。 2. コンピュータのパーツを取扱う前に、接地リストストラップを着用し てください。リストストラップがない場合は、接地物または金属物に 両手で触れて く だ さい 。 3. システムからパーツを外す際は、必ず、パーツを帯電防止パッド、ま たはパーツ付属のバッグの上に置いてください。 カードには精密電子装置が含まれているため、静電気によりダメージを **受けやすく、取り付け前は必ず、出荷時の包装のまま保管して置いてく** ださい。 パッケージの開梱と取り付けは、接地された帯電防止マットの上で行っ てください。オペレータは、必ず、帯電防止マットと同じ位置で接地さ れた、帯電防止リストバンドを着用してください。 カードカートンに、明らかな損傷がないかどうかを確認してください。 出荷または取扱いにより、カードが損傷する場合もあります。まず初め に 、 カー ドは出荷 ・取扱いによる損傷がないこ とを確認 して くだ さい 。 ● カードが損傷している場合は、絶対、システムの電源を入れないでく ださい。 ● グラフィックスカードを正しく作動させるためにも、承認された **Gigabyte BIOS** のみをご使用 く だ さい 。承認 されていない **Gigabyte BIOS** を使用すると、グラフィックスカードの故障の原因となります。

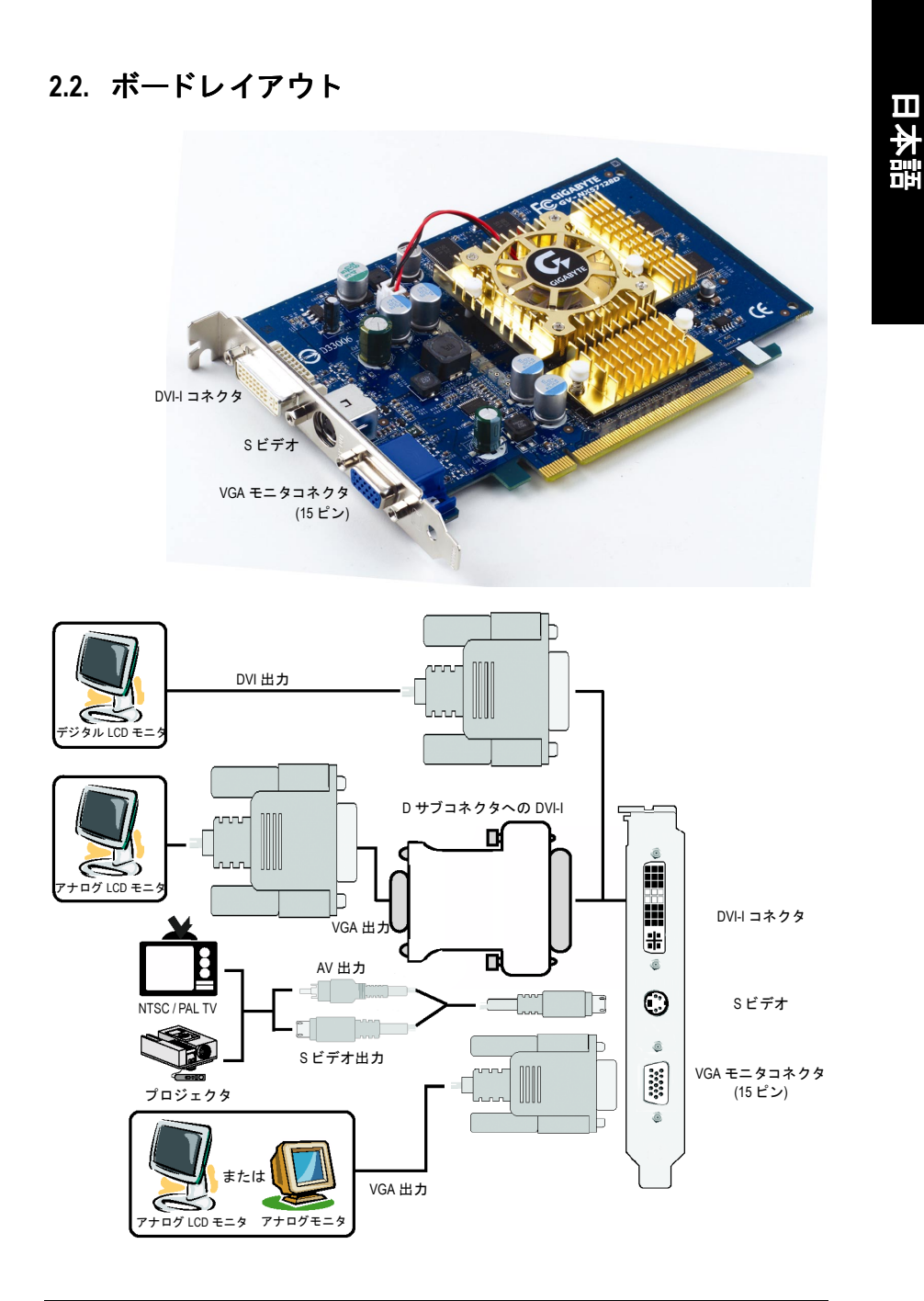

- 5 - ハードウェアの取り付け

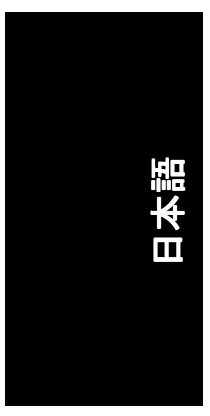

#### **2.3.** ハー ドウ ェアの取 り付け

グラフィックスカードの取り付け。 グラフィックスアクセラレータカードの取り付け準備ができています。

#### グラフィックスアクセラレータカードを取 り付ける :

1. コンピュータとモニタの電源を OFF に し、コンピュータ背部からディスプレイ ケーブルを外して くだ さい 。

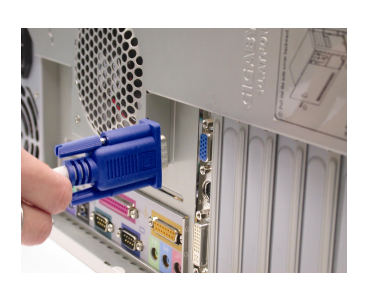

- 2. コンピュータのカバーを外して くだ さ い 。 カバーの取り外 しに関する詳細は 、 コンピュータマニュアルを参照してくだ さい。
- 3. コンピュータに既存のグラフィックスカ ードすべてを取り外して くだ さい 。 または、オンボード・グラフィックス機 能がコンピュータに装備されている場合 は、マザーボードにおいて、それを無効 にしなければならない場合があります。 詳細に関しては、コンピュータのマニュ アルをご覧 くだ さい 。

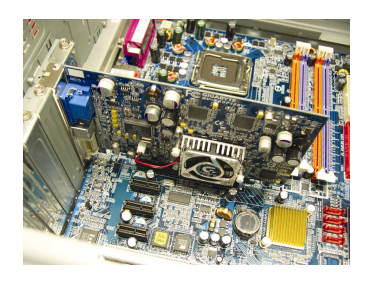

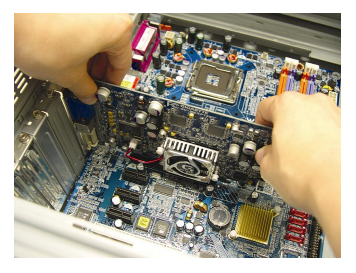

4. PCI Express x 16 スロットの位置を確認し てください。必要に応じて、スロットか ら金属カバーを取り外してください;そ の後、PCI Express x 16 スロットにグラフ ィックスカードを合わせ、カードがしっ かりはめ込まれるまで押してください。

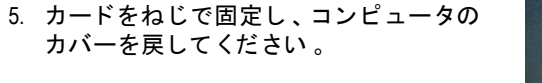

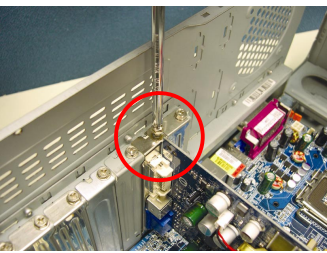

6. ディスプレイケーブルをカードに差し込 んでください;そしてコンピュータとモ ニ タの電源を ON にして ください。グラ フィックスカードに DVI-I コネクタが付属 されている場合は、フラットパネルディ スプレイを適切なコネクタに接続するこ とができます(下記参照)…

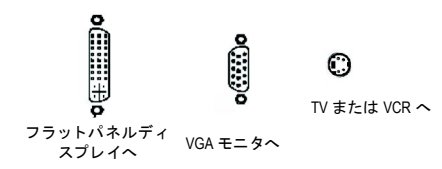

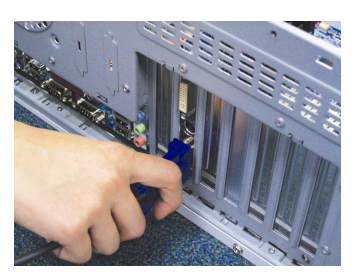

グラフィックカードドライバを取り付ける準備ができました。詳細は次の章を ご参照 ください。

- 7 - ハードウェアの取り付け

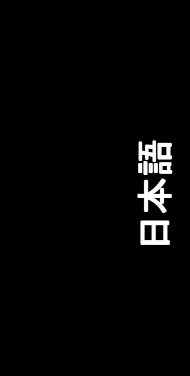

### **3.** ソフ トウ ェ アのインス ト ール

#### 本マニュアルにおいて 、 ご使用の **CD-ROM** ドライブレターはドライブ **D** と仮定 されています :

Win<sup>®</sup> 2000/Win<sup>®</sup> XP ドライバのインストールは非常に簡単です。ドライバ CD を CD-ROM ドライブに挿入すると、AUTORUN 画面が表示されます(表示されない場 合は、"D:\setup.exe"を実行してください)。そして、画面の指示に従い、グラフ ィ ッ クスカード ドライバをセッ トア ップして ください。(3.1.3 項"ドラ イバのイ ンストール"を参照し、グラフィックスアクセラレータにドライバをインストー ルして ください。)

#### **3.1. Win® XP** ドライバとユーテ ィ リテ ィのインストール

#### **3.1.1. OS** 要求

- システムにグラフィックスカードドライバをロードする際は、システ ムに DirectX 9 以降のバージョンがインストールされていることを確か めて くだ さい 。
- ・ SIS または VIA チップセットから構成されるマザーボードにグラフィッ クスカードドライバをインストールする際は、そのマザーボードに適 したドライバプログラムをインストールしてください。または、マザ ーボー ド ド ラ イバに関して 、 お近 くのマザーボー ド販売店にご相談 く ださい。

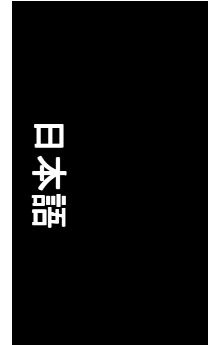

#### **3.1.2. DirectX** のインス トール

Windows® 2000 または Windows® XP 対応の 3D ハードウェアアクセラレーションを 有効にし、3D 性能をより高めるため、Microsoft DirectX をインストールしてくだ さい。

● 注: Windows® 2000 または Windows® XP におい て、ソフトウェア MPEG がサポー ト されるため 、Direct X をまず初めにイン ス トールして くだ さい 。

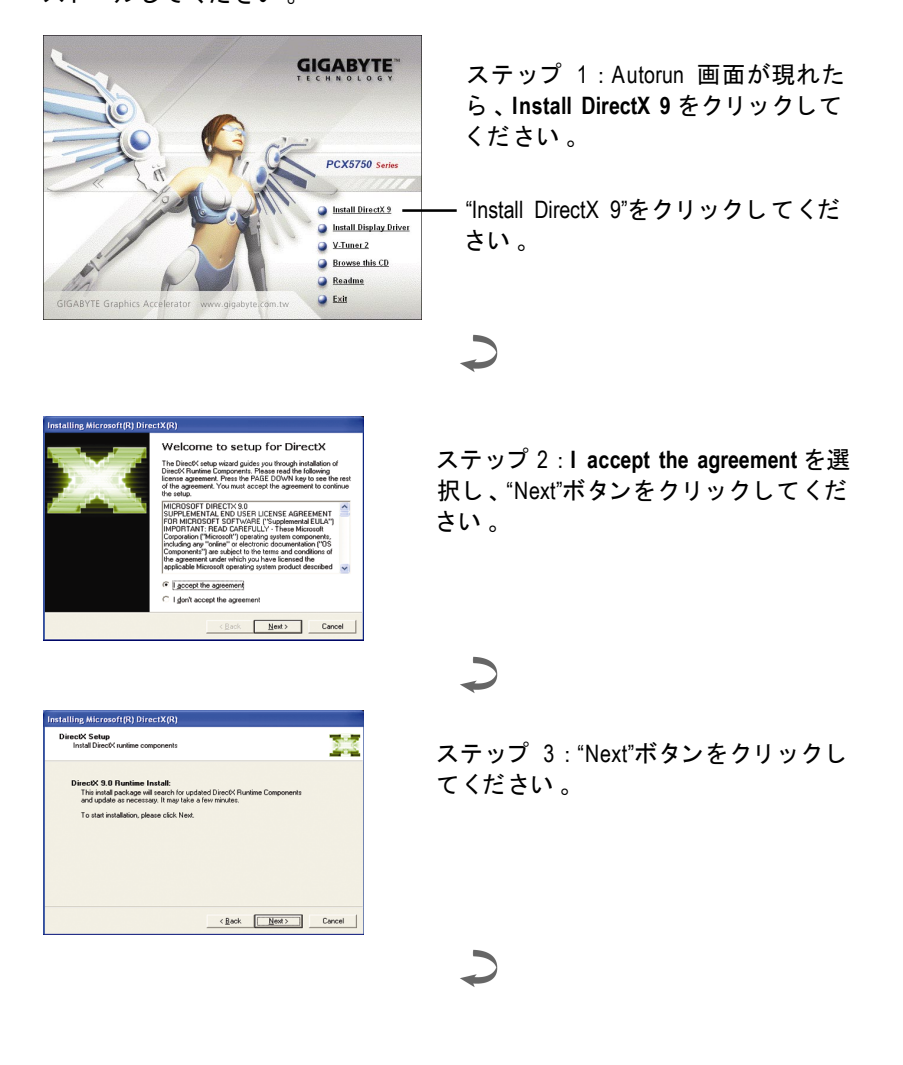

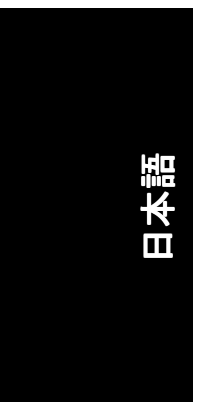

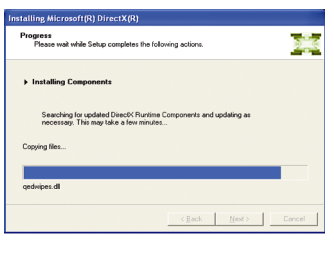

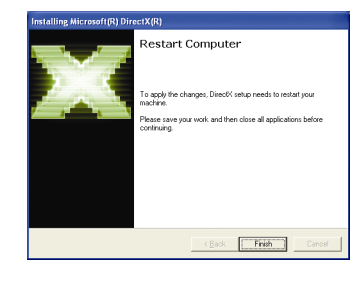

コンポーネントをインストールする。

 $\overline{\phantom{0}}$ 

ステップ 4 : "Finish"をクリックし、コ ンピ ュー タを再起動して く だ さい 。 DirectX 9 のインストールが完了しまし た 。

GV-NX57128D/GV-NX57128DPグラフィックスアクセラレータ - 10 -

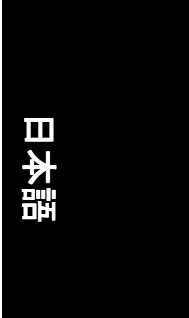

#### **3.1.3.** ド ラ イバのインス トール

#### **A.** 新しいハー ドウ ェアが検出

初めてグラフィックスカードをコンピュータに挿入すると、Windows は、シス テムにおいて 、新 しいハー ド ウ ェアを自動検出し 、"New Hardware Found"メッセ ージが表示されます 。以下は、 ス テ ッ プ ・バ イ ・ ス テ ッ プ のインス トールガイ ドです。

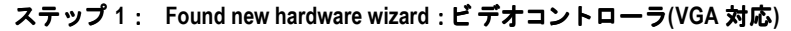

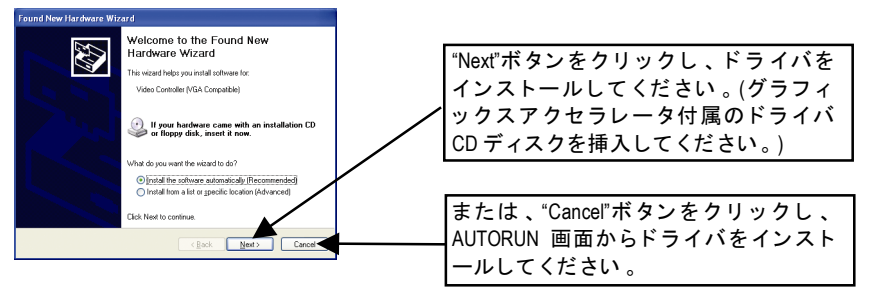

#### ステップ **2** : **Found new hardware wizard** :サーチ&インス トール ウィザードはドライバを検索し、それを自動的にインストールします。

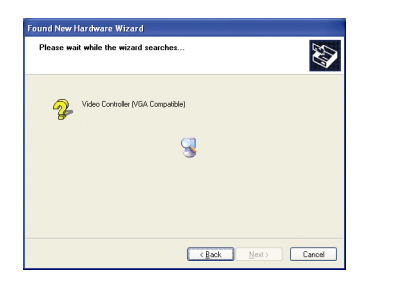

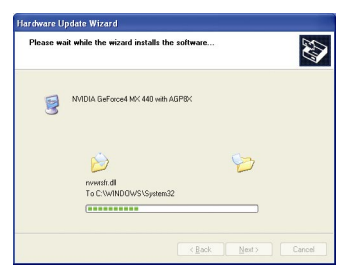

#### ステップ **3** : **Found new hardware wizard** :終了

"Finish"ボタンを ク リ ッ ク し 、 インス トールを終了して くだ さい 。

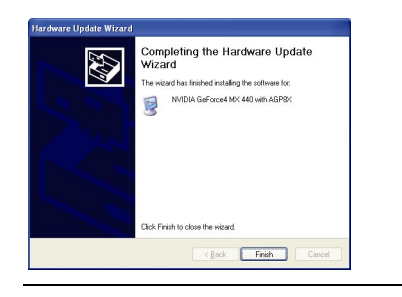

- 11 - ソフトウェアのインストール

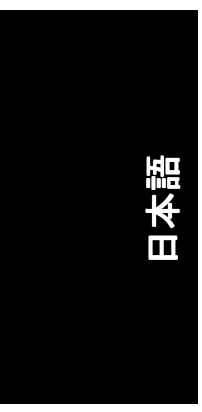

#### **B.** ドラ イバのインス トール**(AUTORUN** 画面**)**

CD-ROM ドライブにドライバ CD デ ィス クを挿入すると 、AUTORUN画面が表示さ れます 。AUTORUN 画面が現れない場合 、"D:\setup.exe"を実行して く だ さい 。

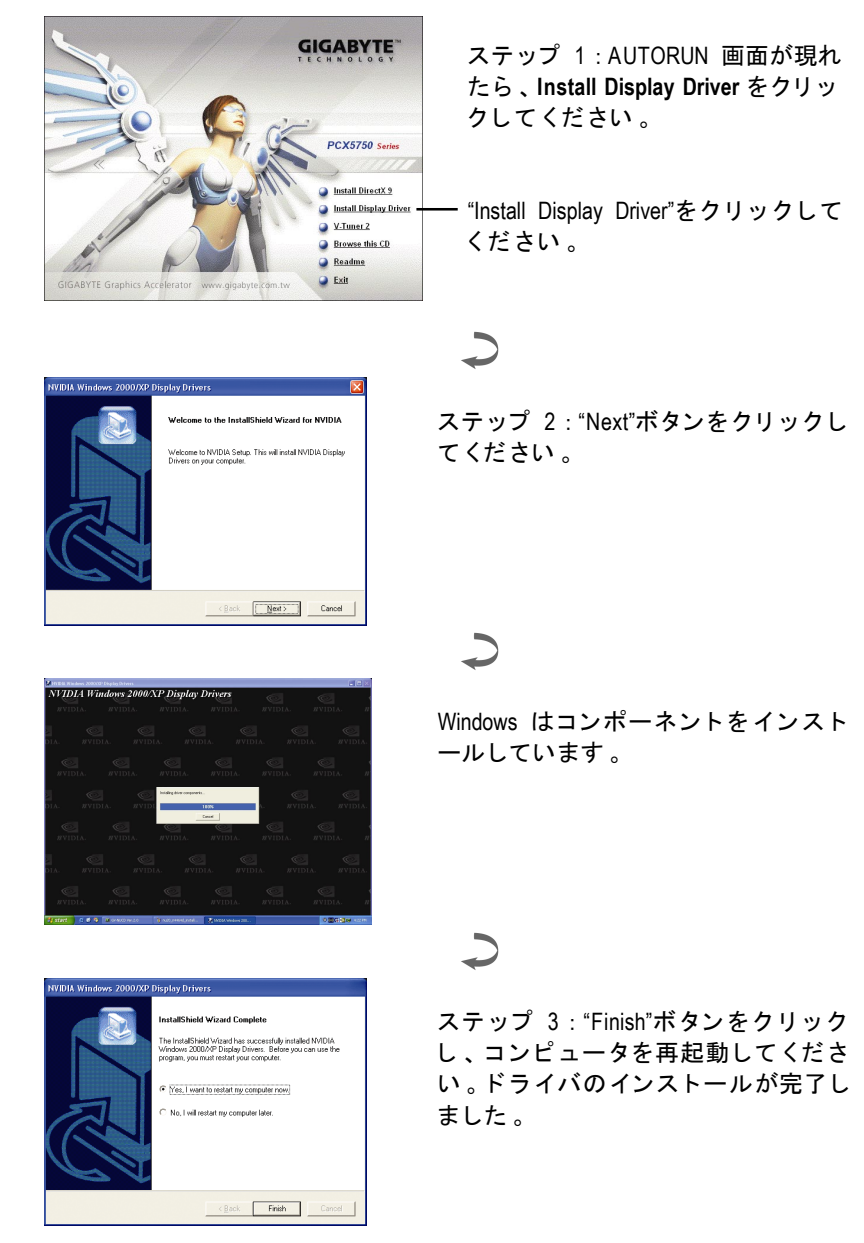

-<br>GV-NX57128D/GV-NX57128DPグラフィックスアクセラレータ - 12 -

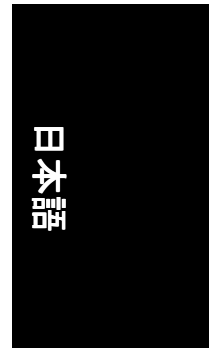

#### 3.1.4. ドライバ CD のユーティリティ

CD-ROM ドライブにドライバ CD デ ィス クを挿入すると 、AUTORUN 画面が表示さ れます 。AUTORUN 画面が現れない場合 、"D:\setup.exe"を実行してください 。

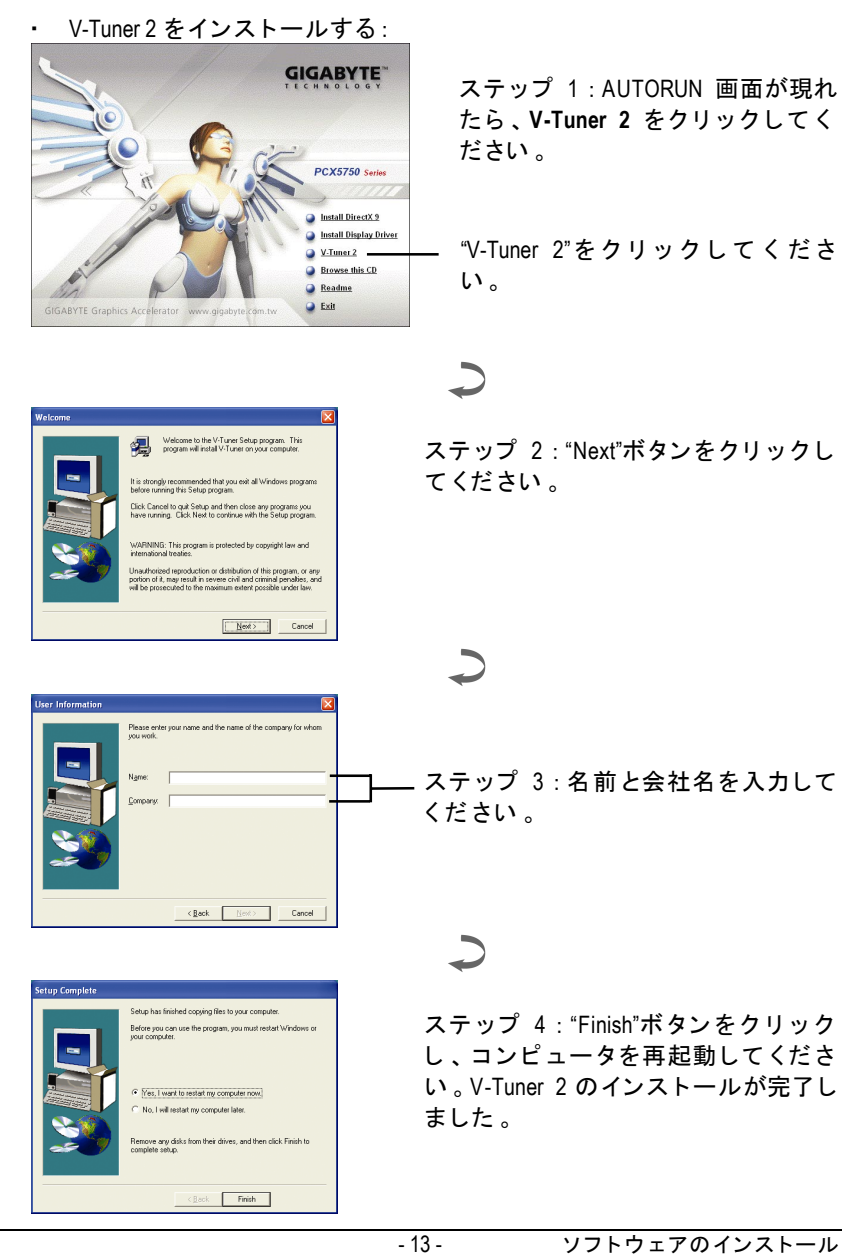

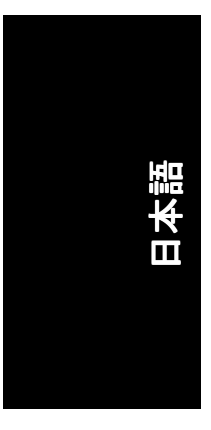

#### **V-Tuner 2 (Overclock** ユーティ リ テ ィ**)**

V-Tuner 2 は、グラフィックエンジンとビデオメモリの操作周波数調整を可能に します(コアクロックと メモリクロック) 。

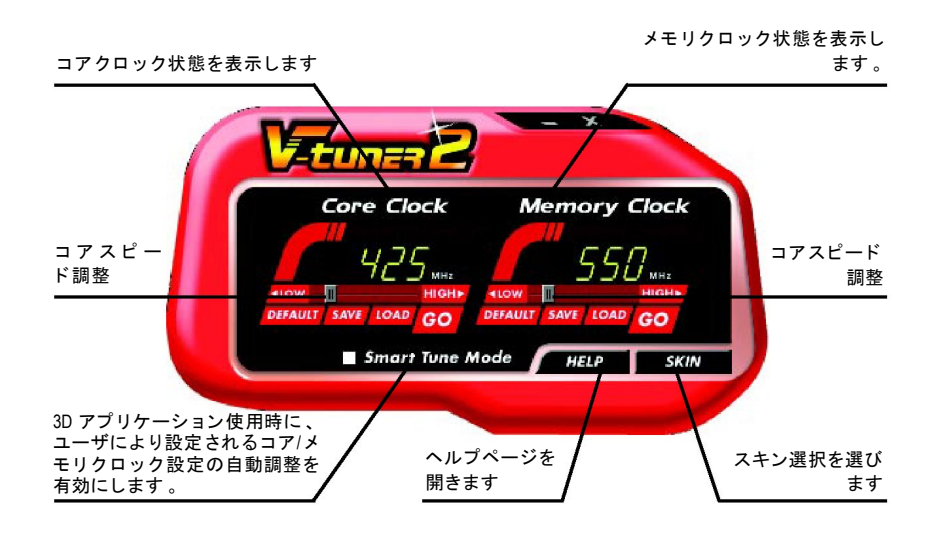

#### -<br>GV-NX57128D/GV-NX57128DPグラフィックスアクセラレータ - 14 -

#### **3.1.5.** タスクバーアイコン

ディスプレイドライバをインストールした後、タスクバーのステータスエリア に GBT アイコン G が表示されます。このアイコンを右クリックし、GBT コント ロールパネルを開くと、強化されたグラフィックスカードと他の機能のショー ト カ ッ ト で構成 される メニ ュ ーが表示されます 。

"Display Properties"をク リ ッ ク し た後 、設定をク リ ッ ク して く ださい 。Settings を ク リ ッ ク した後 、"Advance"をク リ ッ ク して く だ さい 。デ ィ スプレイ設定を変更 する際は、適切なタブをクリックしてください。

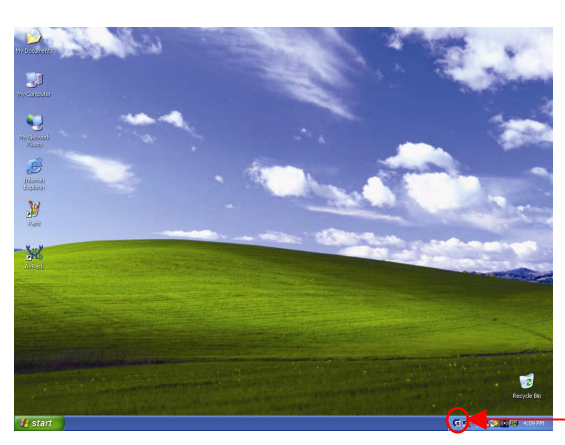

アイコンを右クリック して ください。

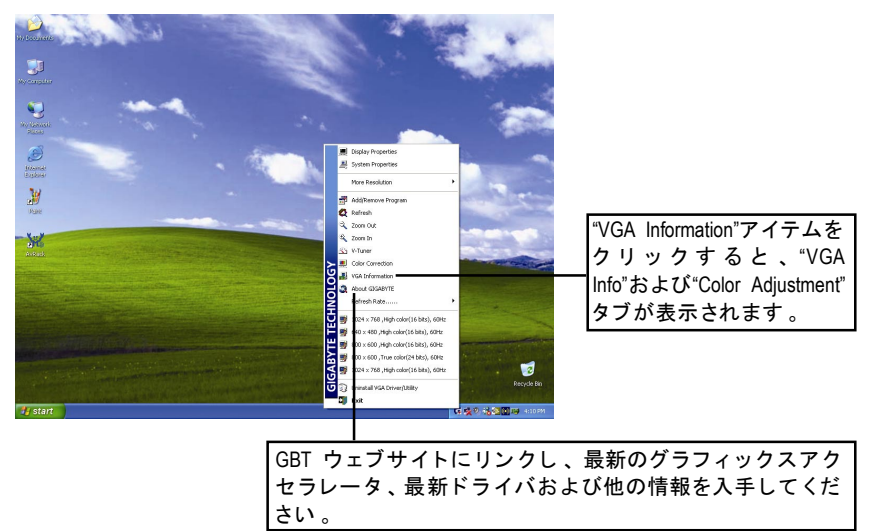

- 15 - ソフトウェアのインストール

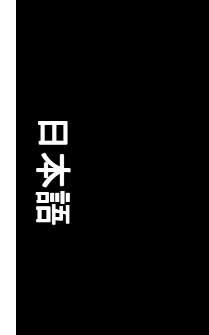

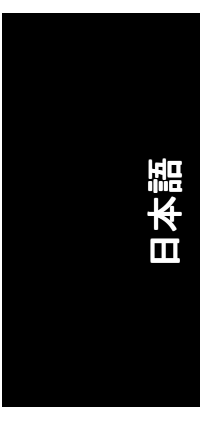

#### **VGA** 情報

VGA Info がカードの関連情報を表示します。

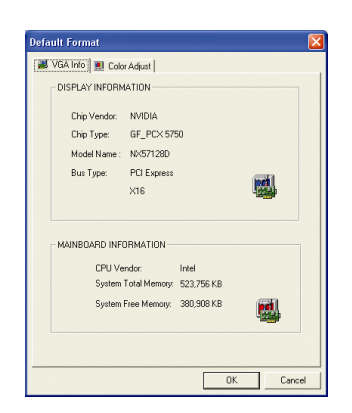

#### カラー調整 カラー調整は RGB カラーの輝度/コントラスト/ガンマ等の調整を行います。

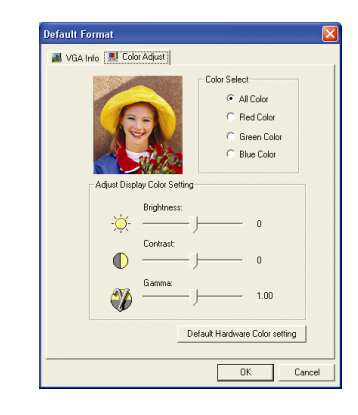

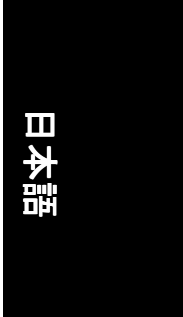

ディスプレイドライバをインストールした後、タスクバーのステータスエリア に NVIDIA アイコン 図 が表示されます。 アイコンをクリックし、 コントロール パネルを開いて くだ さい 。

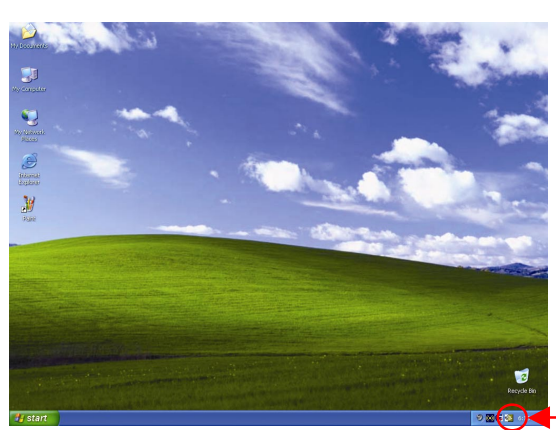

アイコンを右クリック して ください。

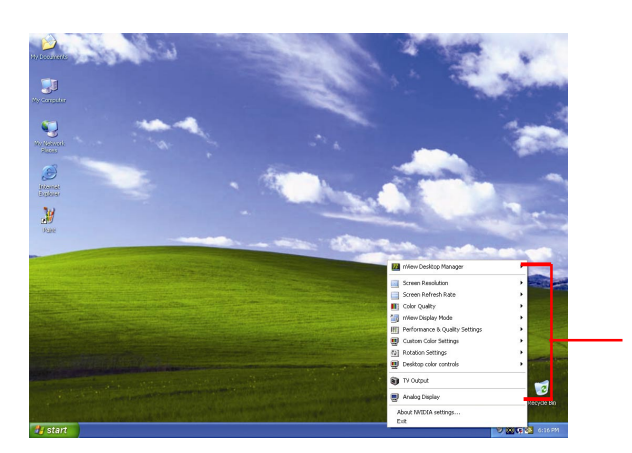

ここでグラフィックス アクセラレータのプロ パティを調整すること ができます 。

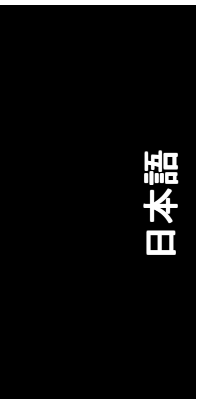

#### **3.1.6.** プロパテ ィページを表示する

画面には、ディスプレイアダプタ、カラー、ディスプレイ範囲とリフレッシュ レー ト情報が表示されます 。

#### **Settings (Windows** の解像度と色深度**)**

Setting プロパティページは、画面解像度と色品質設定を調整することができま す 。

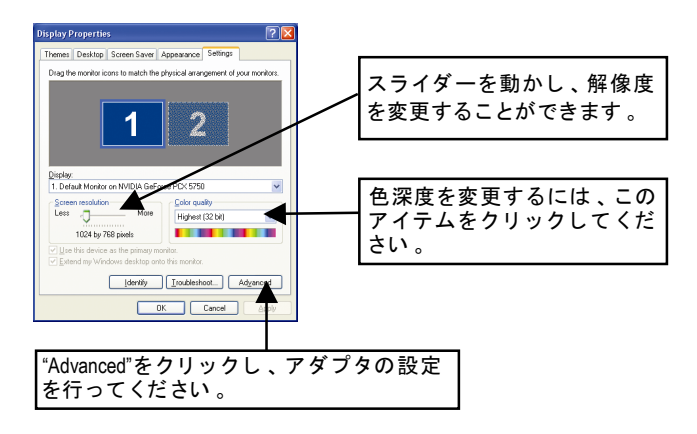

"Advanced"をクリックし、詳細設定に進んでください:

#### **GeForce PCX 5750** プロパティ

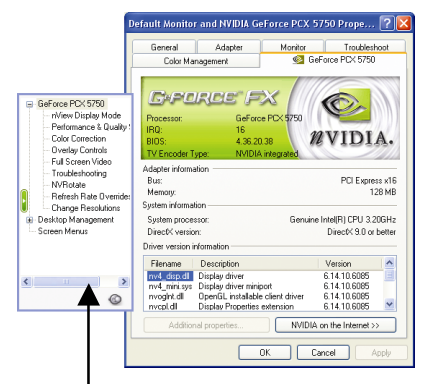

■ このページでは、アダプタ、シス テムおよびドライババージョン情 報を表示されます 。

ポップアウトメニューから他のプロパティを選択することができます。

GV-NX57128D/GV-NX57128DPグラフィックスアクセラレータ - 18 -

# 日本語

#### **nView** ディスプレイモー ドプロパテ ィ

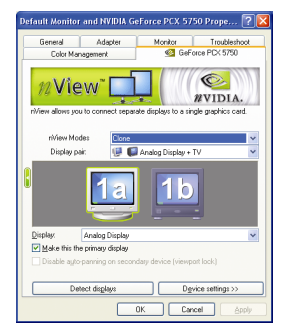

- nView は単一のグラフィックスカードに個別の デ ィスプレイを接続することを可能にしま す 。
	- · nView モード: ここでは好ましい nView ディ スプレイモードを選択します。オプショ ン : Single display/Clone/Horizontal span/Vertical span/Dualview
	- ディスプレイペア:単一ディスプレイまた はディスプレイペアを選択します。選択さ れたディスプレイの組み合わせは、下にグ ラ フ ィ カルに表示されます 。
	- ディスプレイ:主要なディスプレイデバイ スの選択
	- "Apply"をクリックし、設定を適用するか、 "OK"をクリックし、設定を保存します。
- テレビがディスプレイに選ばれた場合、適切 なテレビ・フォーマットを設定する必要があ ります 。 これをするには 、"デバイスの設定"、 "テレビ ・ フ ォーマ ッ トの選択"をクリックして ください。お手持ちのテレビにフォーマット を選択して 、次に 、"Apply" 、"OK"をクリックし て ください。

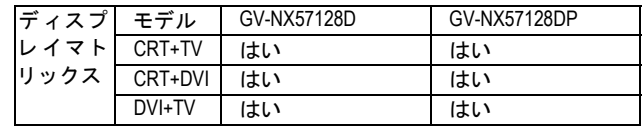

#### **Performance and Quality Settings** プロパテ ィ

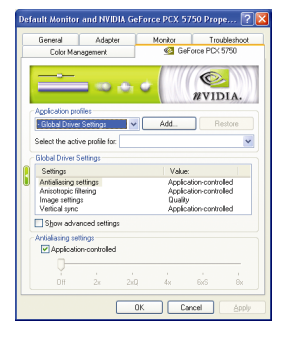

- スライダーは、高品質、または高性能テクス チャのどち らがアプ リケーショ ンに必要かを 決定します 。
	- アプリケーションプロファイル:プロファ イルのリス トよ りアプ リケーシ ョンプロフ ァ イルを選択します 。
	- グローバルドライバ設定: Settings item を選 択し 、下のスライダーを動かし 、 Direct3D 及び OpenGL アプリケーションで使用され るアンチエ イ リアスの段階を設定します 。
		- アンチエイリアス設定:グローバルドライ バ設定の段階設定が可能です。

#### **Color Correction** プロパテ ィ

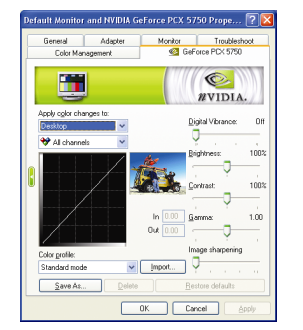

■ Color Correction Properties は、 ソースイメージ とそのディスプレイ機器上の出力間の輝度の 各種補正に使用されます。ディスプレイ機器 上でイメージ(写真等)のより正確な色彩再現を 実現するため 、Color Correction 設定を調整しま す。また、多 くの 3D ゲームはプレイするには 暗すぎることがあります。輝度やガンマ値を すべてのチャンネルに渡って等しく増加さ せ、ゲームをより明るくプレイし、やすくし ます。

#### **Overlay Controls** プロパテ ィ

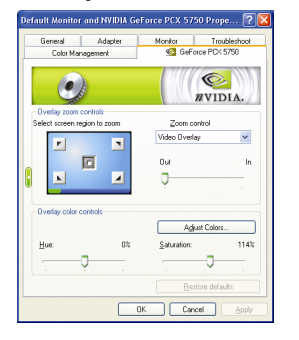

■ **Overlay Controls** プロパテ ィによ りオーバーレイ ィ ズームおよびオーバーレイカラーの調節が可 能です。プライマリ・ディスプレイでのみ利 用可能な、1 つのビデオ・オーバーレイしかあ りません。ビデオ・オーバーレイコントロー ルは、オーバーレイ調整をサポートするビデ オファイルの再生中に自動作動します。"Adjust Colors" ボタンをク リ ッ クすると 、 "Color Correction"プロパテ ィのページが開きます 。

#### 全画面表示ビデオプロパティ

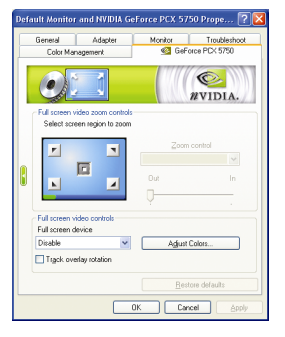

■ The Full Screen Video プロパティはビデオを表示 する場合、フルスクリーンモードに切り替え ることができます。

#### ト ラブルシュテ ィングプロパテ ィ

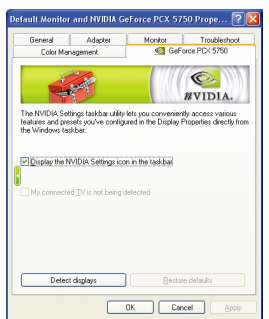

■ NVIDIA タスクバーユーティリティは、様々な機 能に簡単にアクセスし、ディスプレイプロパ …<br>ティにおいて設定したプリセットを Windows タ スクバーから直接アクセスすることができま す 。

日本語

- タス クバーの NVIDIA 設定アイコ ン を表示す る
- デスクトップマネジャは、強化された nView マルチデ ィスプレイ機能を提供し 、 マルチディスプレイおよびデスクトップに 使用するアプリケーションを 整理します 。 ーズ… フラン・ファー<br>マイコネクテッド TV はこのリストには含 まれません このオプションは、その存在をグラフィッ

クカードに通知しない接続済み TV セット の強制検出に使用できます 。

#### **NV Rotate** プロパテ ィ

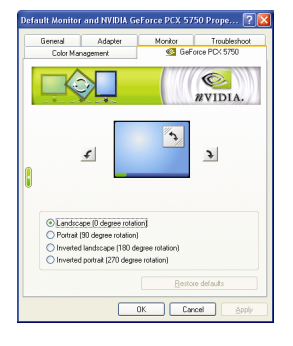

- NV Rotate プロパティ画面を回転させます。モ ニタが、Landscape または Portrait モードで動作 可能な場合 、 このプロパテ ィ で画面を調整す ることができます。
	- · 景色(0 度回転)
	- ポートレート(90 度回転)
	- 反転景色(180 度回転)
	- 反転ポートレート(270 度回転)

#### リフレッシュレート、オーバーライドプロパティ

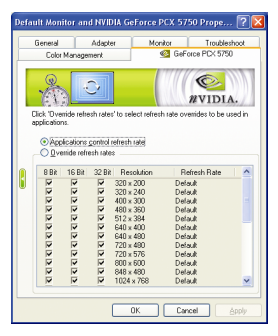

■ "Override refresh rates"をクリックし、アプリケー ションで使用する、リフレッシュレートオー バーライドを選択してください。

- 21 - ソフトウェアのインストール

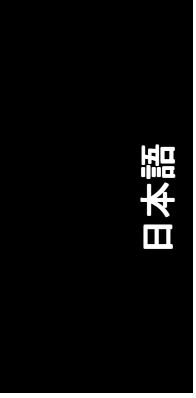

#### 解像度変更プロパティ Default Monitor and NVIDIA GeForce PCX 5750 Prope... ? X General Adapter Monitor Troubleshoot<br>Color Management @ GeForce PCX 5750  $\circ$  $\begin{picture}(180,10) \put(0,0){\line(1,0){10}} \put(10,0){\line(1,0){10}} \put(10,0){\line(1,0){10}} \put(10,0){\line(1,0){10}} \put(10,0){\line(1,0){10}} \put(10,0){\line(1,0){10}} \put(10,0){\line(1,0){10}} \put(10,0){\line(1,0){10}} \put(10,0){\line(1,0){10}} \put(10,0){\line(1,0){10}} \put(10,0){\line(1,0){10}} \put(10,0){\line($ Screen resolution<br>  $\begin{array}{|c|c|c|}\hline \text{Lots quasity} & \text{More} \\\hline \hline \text{Lots quasity} & \text{Mose} \\\hline \hline \text{1024 by 768 pixels} & & \text{Mixyheut (32 b8)} \\\hline \end{array}$  $\mathbf{R}$ itor settings<br>Screen refresh rate: 50 Hertz  $\ddot{\phantom{0}}$ Show only physical panning resolutions<br>Midde modes that this monitor cannot support Custom resolutions and refresh rates<br>Custom resolutions and refresh rates<br>**Add Benove Address Contains Contained Straing**  $\Box$  Only show custom modes<br>Last attempted mode:  $1024n768, 32 \text{ bit}, 60 \text{ Hertz}$

■ 解像度変更プロパティによりスクリーン解像 度、カラー品質およびモニタ設定(スクリーン リフレッシュレート)が調節できます 。 または 解像度およびリフレッシュレートをカスタマ イズできます。

#### スクリーン メニュープロパティ

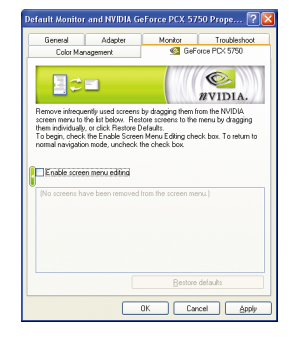

■ スクリーンメニュープロパティによりあまり 使用しないスクリーン項目をスクリーンメニ ューから下方にドラッグして削除できます。 スクリーンを復元するには個々の項目をドラ ッグして戻すか、デフォルトに戻すをクリッ クします。

メニューの編集は、"スクリーンメニューの編 集を有効"のボックスにチェックします。通常 の表示モードに戻すにはボックスのチェック を外します 。

GV-NX57128D/GV-NX57128DPグラフィックスアクセラレータ - 22 -

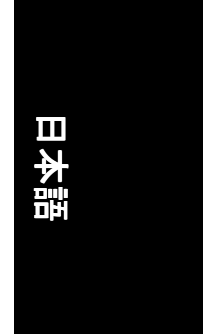

#### **3.1.7. nView** プロパテ ィページ

nView は、デスクトップのデザインツールセットで、グラフィックカードを使 用する際にその効率をよ り高めるこ とができます 。**nView** を使い 、アプ リケー ション用にマルチデスクトップを設定することができます。マルチデスクトッ プは、アプリケーションを実行する余分なデスクトップエリアを与え、1つの デスク ト ッ プで沢山のアプ リ ケーシ ョ ン画面を開 く必要をな く し ます 。**nView** を使用するには、タスクバー内の NVIDIA 図アイコンをクリックするか、 Display Properties\Advanced\Desktop Management を使用します 。

#### **nView Desktop Manager 機能を有効にします:**

Display Properties\Advanced\GeForce tab\Desktop Management を開きます

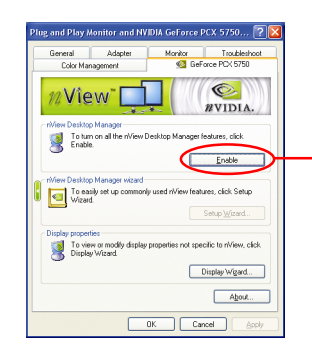

Enable ボタンをクリックし、すべての nView Desktop Manager 機能を有効にし ます 。

#### nView プロパティページにアクセスする:

- A: \nView Desktop Manager\nView Propertie を右クリックします。
- B: Display Properties\Advanced\GeForce tab\Desktop Management を開きます

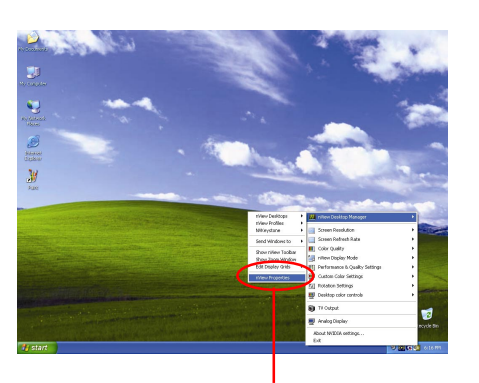

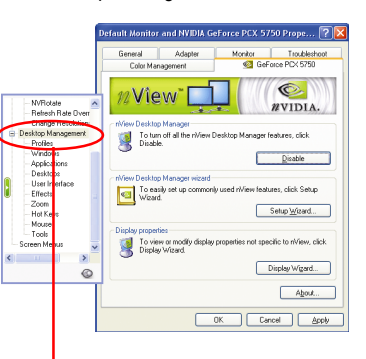

この項目をクリックして nView プロパ テ ィを開始しきます 。

- 23 - ソフトウェアのインストール

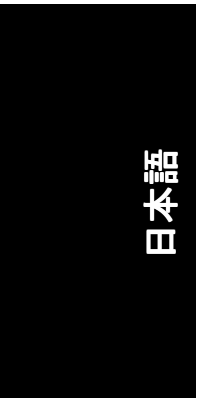

#### **nView Desktop Management** プロパテ ィ

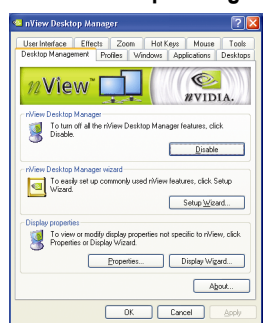

■ このタブは、nView Desktop Manager についての 情報を含んでいます。このタブから、セット アップウ ィザードにアクセスすることもでき ます。

#### **nView Profile** プロパテ ィ

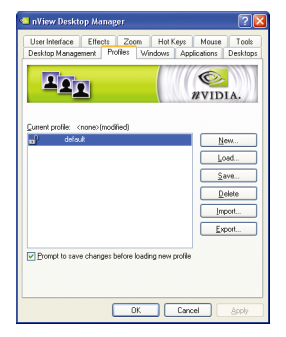

■ タブには、簡単ソフトウェア・セットアップ を可能にする 、強化された nView ディスプレイ 設定が含まれています 。

#### **nView Windows** プロパテ ィ

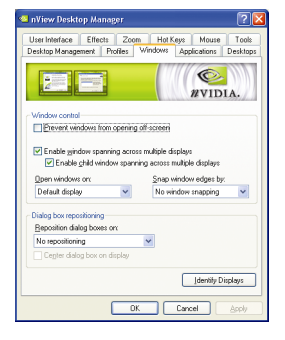

#### ■ このタブはマルチモニタを使用するに、画面 やダイアログボックス位置を操作することが できます。

-<br>GV-NX57128D/GV-NX57128DPグラフィックスアクセラレータ - 24 -

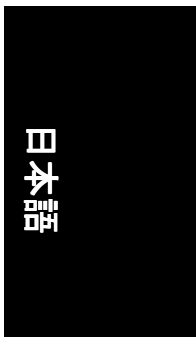

#### **nView** アプリケーシ ョンプロパテ ィ

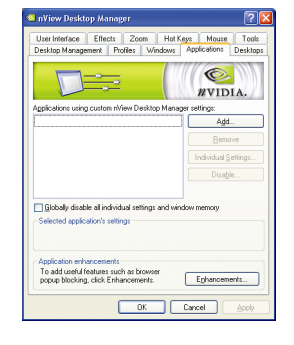

■ このタブにより各アプリケーションでの nView 設定が調節できます 。

#### nView デスクトッププロパティ

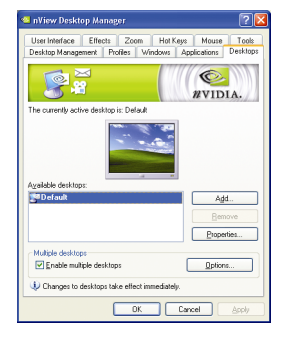

■ このタブにより最大 32 組のユニークデスクト ップを作成できます 。

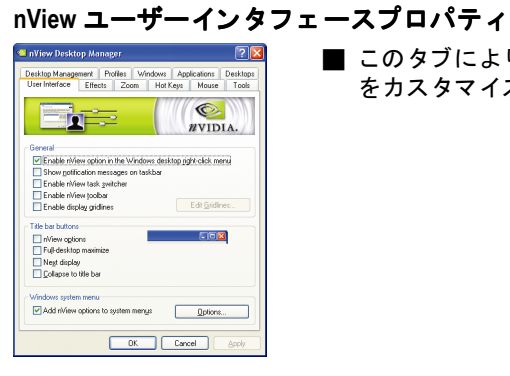

■ このタブにより nView ユーザーインタフェース をカスタマイズできます。

- 25 - ソフトウェアのインストール

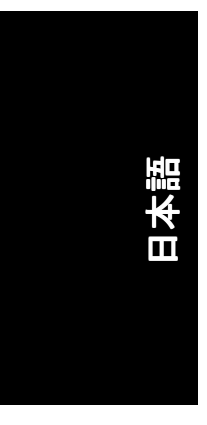

#### **nView Effects** プロパテ ィ

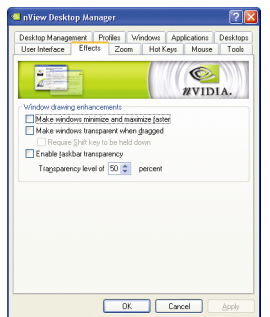

#### ■ このタブはご使用のアプリケーションに、特 殊の画面エフェクトを提供します。

#### **nView Zoom** プロパテ ィ

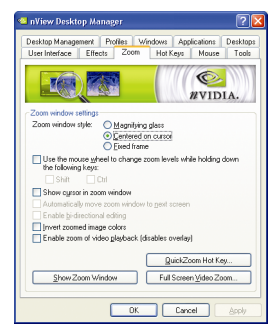

■ このタブはデスクトップにおいて、ダイナミ ッ クズーム機能を提供します。 さ らに 、 ビデ オミラーリング操作ボタンで、フルスクリー ン ・ ビデオ再生を可能にします 。

#### **nView Hot Keys** プロパテ ィ

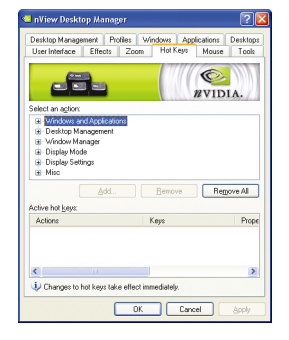

■ このタブはショートカットキーまたはキーコ ンビネーシ ョンにより 、様々なアクシ ョンを 実行することができます。

GV-NX57128D/GV-NX57128DPグラフィックスアクセラレータ - 26 -

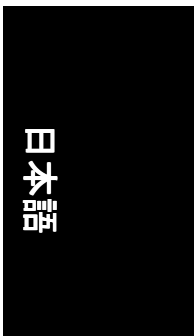

#### **nView** マウスプロパテ ィ

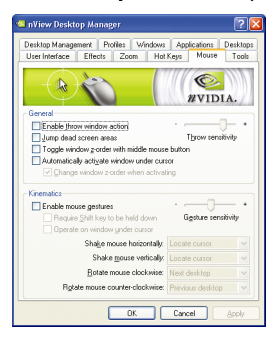

■ このタブはマウス機能を運動アクションによ り変更または拡大できます 。

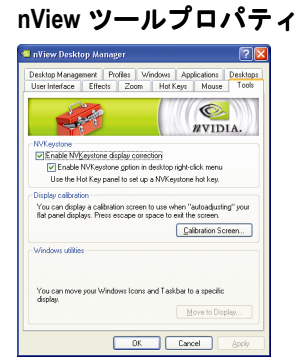

■ このタブはモバイルおよびデスクトップユー ザー用に nView 機能を促進できます 。

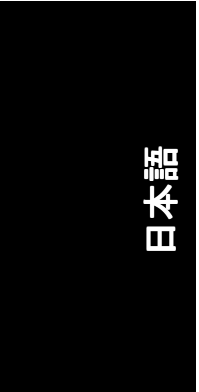

#### **3.2. Win® 2000** ドライバのインス トール

グラフィックスカードドライバをインストールし、より高い性能・解像度、さ らにグラフィックスカードの優れたグラフィック機能をお楽しみください。最 新ドライバのインストールを確かめるため、グラフィックスカード付属のイン ストール CD を挿入してください。

Win® 2000 にグラフィックカードドライバをインストールするには、まずインス トール CD を挿入して くだ さ い 。AUTORUN 画面が現れます。**Install Display Driver** をクリックした後、ウィザードに従い、ドライバをインストールしてくださ  $\mathbf{L}$ 

Windows®が自動的に CD を表示しない場合は、以下のステップを実行してくださ い :

- 1. コントロールバーの Start ボタンをクリックしてください。
- 2. Run を選択してください 。
- 3. 以下を入力してください: D:\SETUP.exe (D がご使用の CD-ROM ドライブでない場合は、正しいドライブレターを 選択してください。)
- 4. "OK"をクリックして ください。
- 5. "Install Display Drivers"をクリックし、インストールウィザードを開始して ください。
- 6. "Next"をクリックして ください。
- 7. 使用許諾契約書に対し 、"Yes"をクリックして ください。
- 8. ウィザードの画面上の指示に従い、インストールを完了してください。

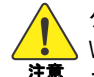

<sup>注意</sup> ストールされていることをお確かめください 。 グラフィックスアクセラレータドライバをインストールする前に、 Windows® 2000 に 、Windows® 2000 サービスパ ッ ク(またはそれ以降)がイン

#### **3.3. BIOS** フラ ッシュユーテ ィ リテ ィ

BIOS アップデート手順:

- 注 : 弊社のウェブサイト(www.gigabyte.com.tw)から最新の BIOS をダウンロ ー ドするか 、 またはお近 くの販売元までお問合わせ くだ さ い 。
- BIOS フラッシュ情報に関する詳細方法はサブセクション 5.1。 BIOS をリ フ ラ ッシュ させるには"。

# 日本語

# **4.** トラブルシューテ ィングヒン ト

何らかの問題が生じた場合は、以下の ト ラブルシューテ ィ ングチ ップを参照し てください。より高度なトラブルシューティング情報に関しては、お近くの販 売店または GBT にご連絡 ください 。

- PCI Express x 16 スロットにカードが正しく挿入されていることをチェ ックして ください。
- ディスプレイケーブルが、カードのディスプレイコネクタに正しく固 定されていることをお確かめください。
- モニタとコンピュータをコンセントに正しく差し込み、電源が入って いるこ とを確かめて くだ さい。
- 必要に応じて、マザーボードの内蔵グラフィックス機能を無効にして く だ さい 。詳細に関しては 、 コンピ ュー タマニュアルを参照、または メーカーにお問合わせください。 (注:メーカーにより、内蔵グラフィックスを無効にする、またはセカ
	- ンダ リデ ィスプレイ とする こ と を禁 じている場合もあ ります 。)
- グラフィックスドライバをインストールする際は、適切なディスプレ イデバイスおよびグラフィックスカードを選択してください。
- 起動時に問題が生じる場合は、安全モードでコンピュータを起動して ください。 Windows® 98SE および Windows® ME の場合は、 Microsoft® Windows® Startup メニューが画面に表示されるまで、CTRL キーを押して く だ さい 。そ して安全モー ド を選択し 、Enter を押して くだ さい 。(F8 を 使い、Microsoft Windows® Startup メニューを表示させることもできます。) グラフィックスカード 1 枚のみを使用している場合は、安全モードに おいて、デバイスマネージャを表示し、デュプリケート・ディスプレ イアダプタおよびモニタエントリをチェックしてください。
- 詳細に関しては、Windows® Help のトラブルシューティングガイドを参 照、またはコンピュータメーカーまでお問合わせください。
- 必要に応じて、モニタ調節パネルでモニタ設定を調節し、画面のフォ  $\sqrt{N}$ ーカス度や鮮明度を調節 してく だ さい 。(モニ タマニュアルを参照して ください。)

### **5.** 付録

#### 5.1. BIOS をリフラッシュさせるには

日本語

ここでは、**GV-N55128D VGA** カードおよび **GVFLASH BIOS** フラ ッシュユ  $\overline{\mathbb{C}}$ ーテ ィ リテ ィを例と して 、説明します 。 注

- グラフィックスカード用に BIOS をリフラッシュさせるには?
- 1. Zip ファイルをドライブ C:または A:に解凍してください
- 2. MS-DOS モードで PC を再起動してください。 (この機能は 、Windows 98/98SE でのみ有効です 。 ご使用の OS が Windows 2000/Windows ME/Windows XP の場合 、MS-DOS モー ドには 、起動デ ィス クを使 用して ください。)

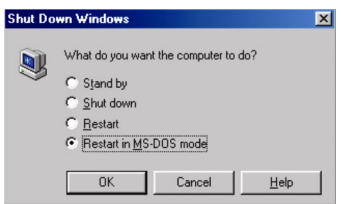

3. コマンドパスをファイルロケーション C:\>または A:\>に変更してください 。

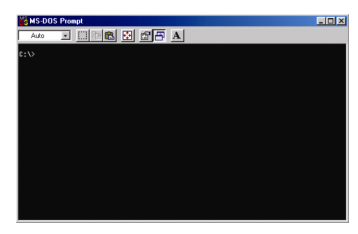

- 4. BIOS をバックアップするコマンド: C:\> gvflash -s <filename>
- 5. BIOS のリフラッシュコマンド(下記参照) :C:\> gvflash -p <filename>

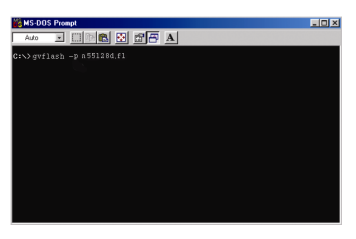

6. 終了したら、PC を再起動してください。

GV-NX57128D/GV-NX57128DPグラフィックスアクセラレータ - 30 -

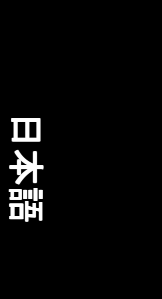

#### **5.2.** 解像度と色深度表**(Windows® XP)**

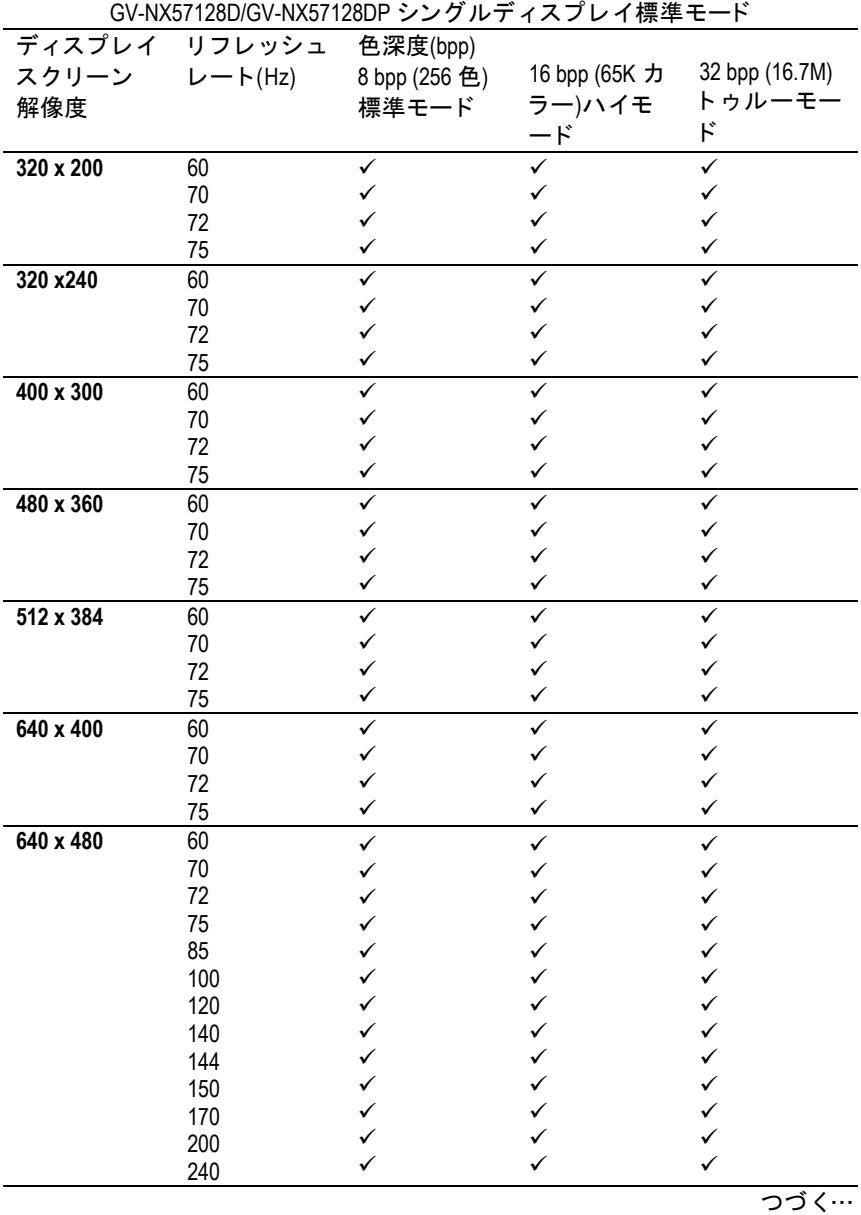

- 31 - 731 - 731 - 731 - 731 - 731 - 732 - 733 - 733 - 733 - 733 - 733 - 733 - 733 - 733 - 733 - 733 - 733 - 7

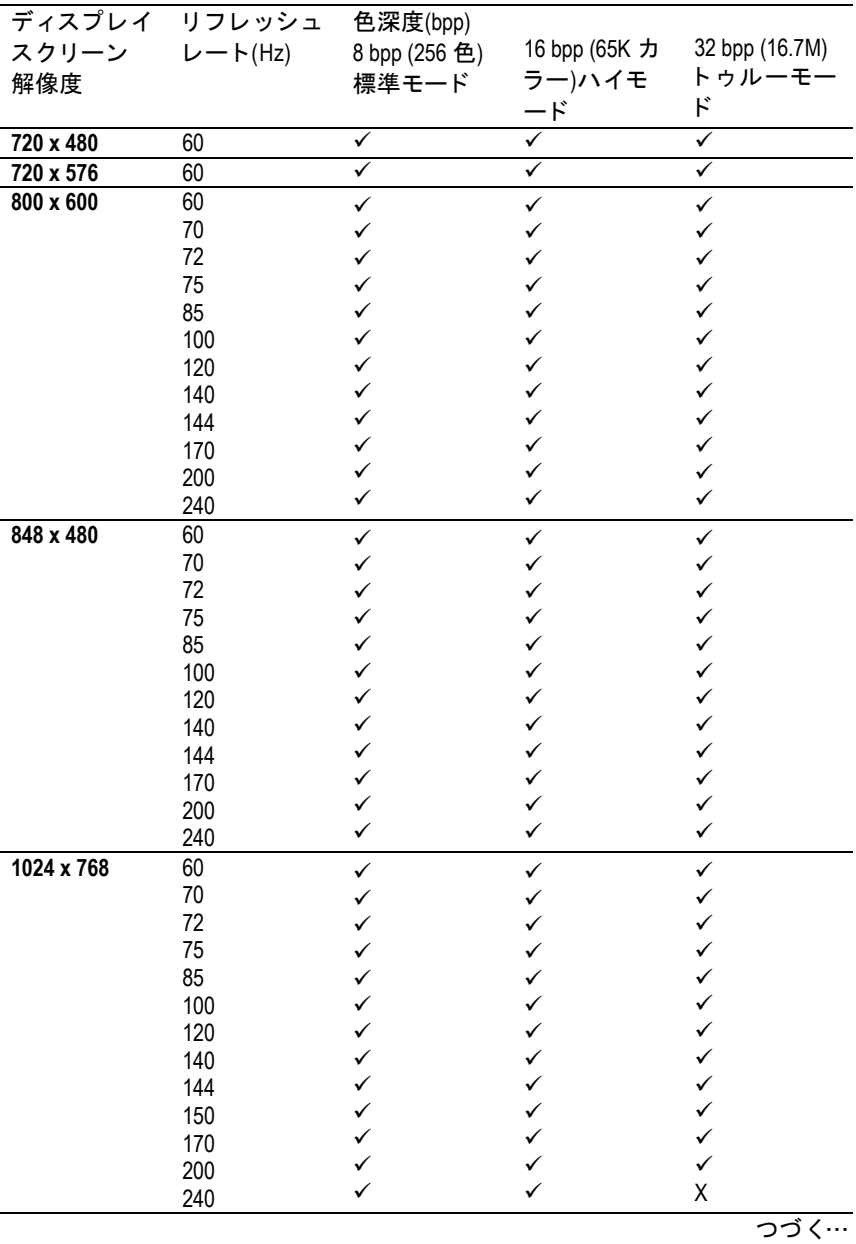

# 日本語

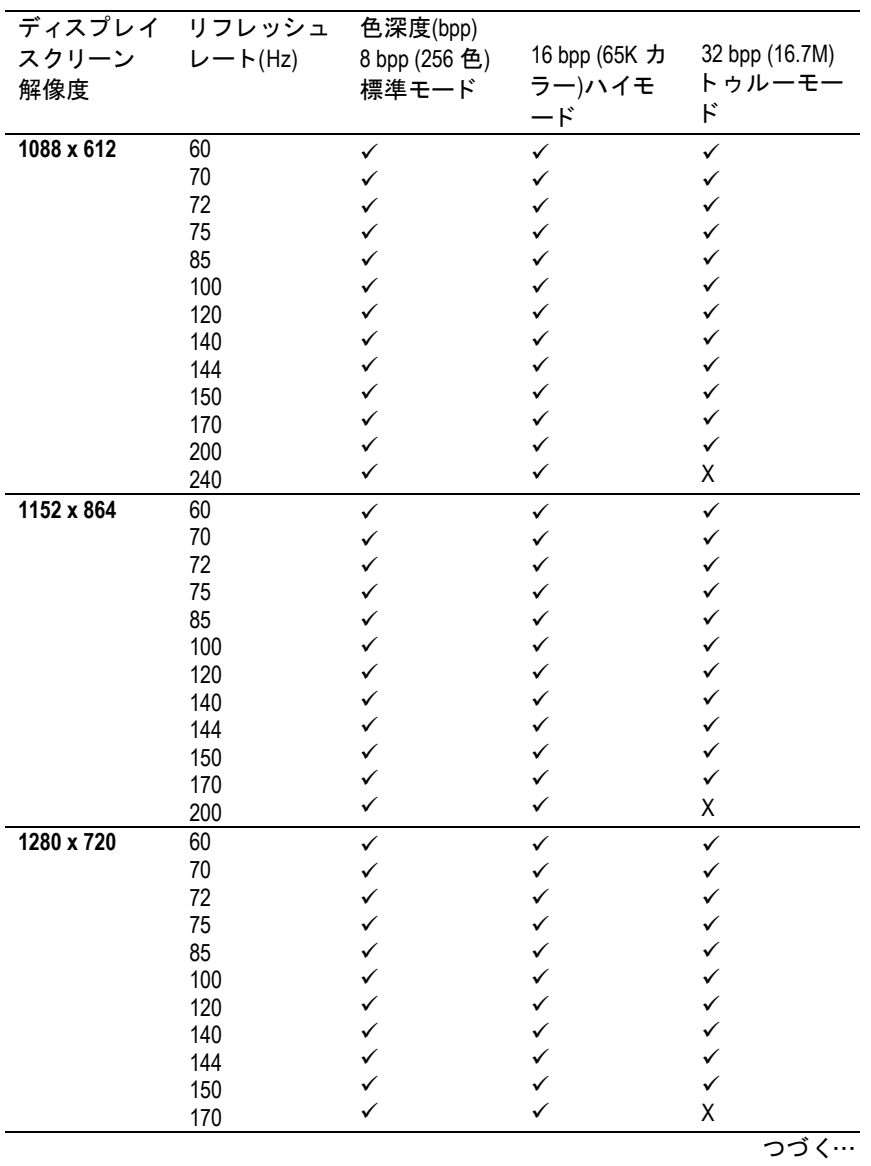

- 33 - つうつう つうつう つうつう け録

![](_page_37_Picture_464.jpeg)

#### GV-NX57128D/GV-NX57128DPグラフィックスアクセラレータ - 34 -

![](_page_38_Picture_508.jpeg)

![](_page_38_Picture_509.jpeg)

![](_page_39_Picture_0.jpeg)

![](_page_39_Picture_356.jpeg)

\* 低帯域幅メモリ設定を使う場合は、一定の解像度において、最大リフレッ シュレー トを下げて くだ さい。

GV-NX57128D/GV-NX57128DPグラフィックスアクセラレータ - 36 -